# **Guida completa ai contenuti A+ per i titolari di marchi**

### **Contenuto della formazione**

Dopo aver letto questa guida saprai:

- **COS'**è un contenuto A+
- **PERCHÉ** è rilevante aggiungere contenuti A+ alle tue inserzioni
- **COME** aggiungere contenuti A+ passo dopo passo
- **Best practice** sui contenuti A+

**Nota:** Questa funzione è disponibile solo per i partner di vendita con un piano professionale che sono stati approvati come titolari di marchi attraverso la [procedura](https://brandservices.amazon.co.uk/) del Registro marche Amazon, nonché per i titolari di marchi emergenti che fanno parte di determinati programmi di vendita gestiti, come Launchpad e Amazon Exclusives. Dopo aver ottenuto l'approvazione, potrai aggiungere contenuti A+ solo ai prodotti che fanno parte del catalogo del marchio approvato.

**Suggerimento:** Se hai registrato il tuo marchio ma non hai ancora accesso ad A+, accedi al tuo account del Registro marche e fai clic su **Supporto > Contatta il supporto marche**.

### **COS'è un contenuto A+?**

**A+Content** ti consente di mettere in rilievo i tuoi prodotti e condividere la storia del tuo marchio aggiungendo descrizioni personalizzate, tra cui immagini e posizionamenti di testo nella pagina di dettaglio del prodotto. In questo modo puoi creare una connessione tra i clienti e il tuo marchio ed anticipare le domande dei clienti sui prodotti. I contenuti A+ di base sono disponibili gratuitamente per tutti i partner di vendita.

#### **Marchio: Nutravita Marchio: Beechmore Books Londra**

BEECHMORE BOOKS **LONDON** 

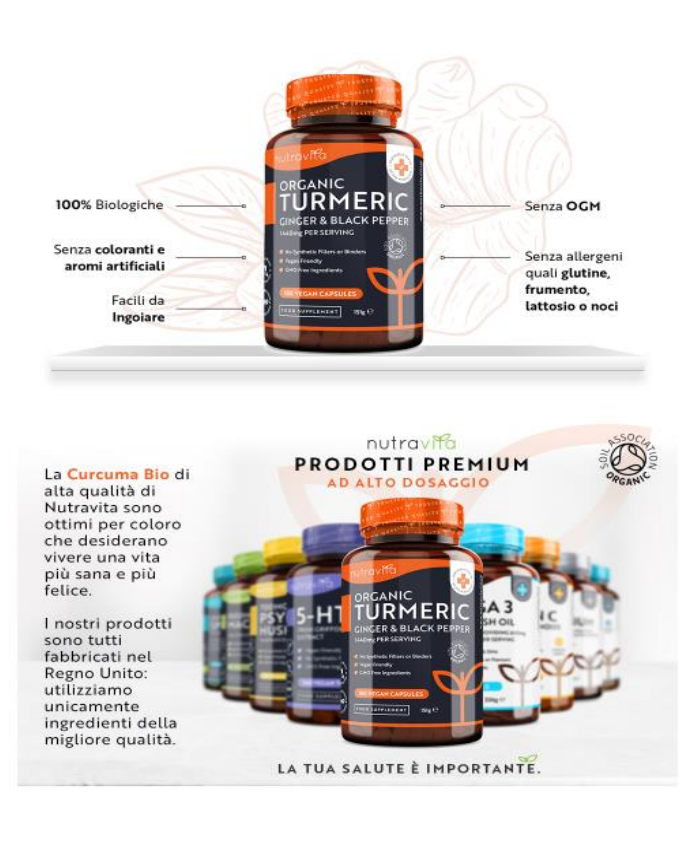

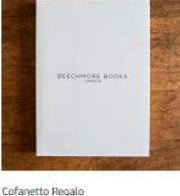

speciale, la renderal sicuramenti

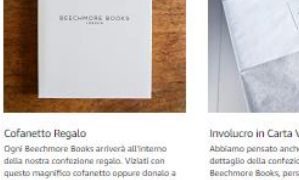

fissare la carta ve

Involucro in Carta Velina

pensato anche al più

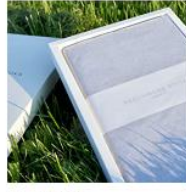

Il Regalo Perfetto

**Nota:** Il contenuto A+ sostituirà l'attuale descrizione del prodotto standard. Assicurati che i tuoi contenuti A + includano tutti i dettagli necessari inclusi nel campo della descrizione del prodotto se ritieni che siano necessari.

## **PERCHÉ aggiungere contenuti A+?**

#### **RACCONTA LA STORIA DEL TUO PRODOTTO/MARCHIO**

Condividere la storia del tuo marchio e fornire maggiori informazioni sul tuo prodotto aiuta a creare maggiore consapevolezza del marchio tra i clienti. Lo strumento di contenuti A+ ti consente di farlo aggiungendo immagini più accattivanti, testo arricchito e tabelle di confronto dei prodotti per coinvolgere i clienti.

#### **AUMENTA POTENZIALMENTE IL TRAFFICO E LE VENDITE**

L'aggiunta di contenuti A+ di alta qualità alla pagina di dettaglio del prodotto potrebbe migliorare la visibilità del prodotto e potenzialmente contribuire ad aumentare le vendite del 5%\*, fornendo ulteriori dettagli che possono aiutare a convincere i clienti a prendere una decisione di acquisto.

#### **RIDUCI I RESI E I FEEDBACK NEGATIVI**

Fornire ai clienti maggiori informazioni sul tuo prodotto, inclusi dettagli e caretteristiche specifiche delle funzionalità, li aiuta a prendere una decisione di acquisto più informata, il che può portare a un minor numero di resi e a un minor numero di recensioni negative da parte di clienti insoddisfatti.

**INCORAGGIA UN COMPORTAMENTO DI ACQUISTO RIPETUTO**

Condividere la storia del tuo marchio e ulteriori informazioni sui tuoi prodotti può spingere i clienti a esplorare altri prodotti del tuo catalogo e aumentare gli acquisti ripetuti dal tuo marchio, contribuendo a sviluppare una base di clienti fedeli.

\* I risultati sono raccolti da studi condotti da Amazon nel 2018. I risultati variano a seconda della qualità dei contenuti, del prezzo del prodotto e della categoria di prodotto e non sono una garanzia di vendite future

## **COME aggiungere contenuti A+?**

**FASE 1 -** In Seller Central accedi alla scheda «**Pubblicità**» <sup>e</sup> fai clic su «**Gestione dei [contenuti](https://sellercentral-europe.amazon.com/enhanced-content/content-manager) A+**»**.**

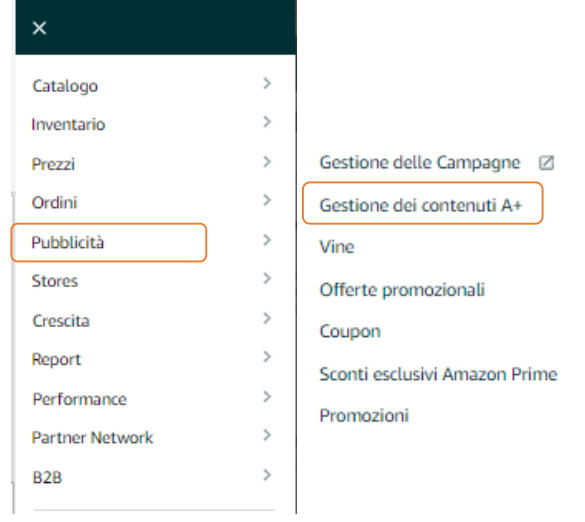

**FASE 2 -** Per avviare la creazione di contenuti A+ procedi come segue:

- Fai clic sul pulsante «**Inizia a creare contenuto A+**».
- Utilizza il campo **«cerca un ASIN o nome prodotto»** per visualizzare i contenuti esistenti o per avviare il flusso di lavoro di creazione di contenuti A+ su specifici prodotti.
- Dai un'occhiata ai consigli A+ nella parte superiore della pagina e fai clic su «**Crea A+**» per creare contenuti A+ per gli ASIN consigliati o fai clic su «**Visualizza ulteriori consigli**»

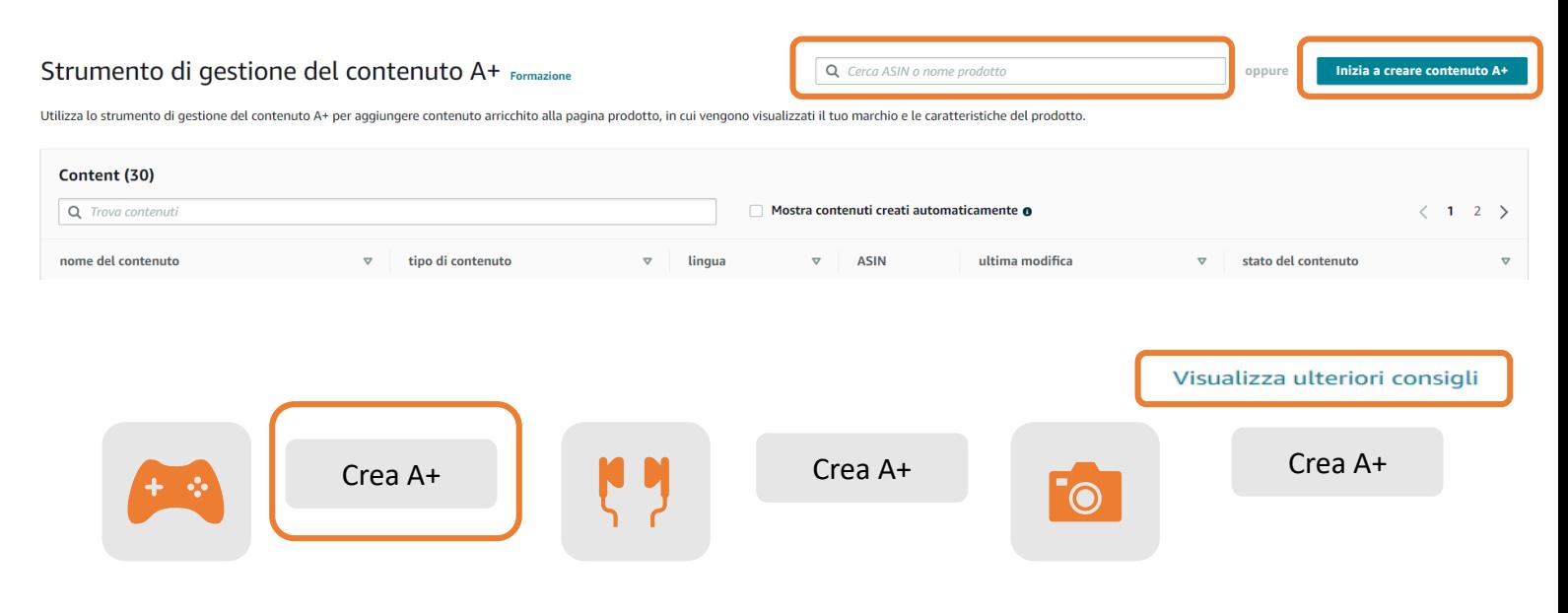

#### **FASE 3 -** Puoi includere <sup>i</sup> seguenti **tipi di contenuti A+**:

- **Descrizione del prodotto migliorata**: Maggiori dettagli sulle caratteristiche e sugli utilizzi del prodotto per arricchire gli elenchi puntati e le immagini nella pagina prodotto principale. Questa funzionalità aiuta i clienti a prendere decisioni di acquisto informate, rispondendo in modo proattivo alle loro domande.
- **Storia del marchio:** Fornisci ai clienti informazioni sulla storia del marchio, sui suoi valori e sulle sue linee di prodotti.

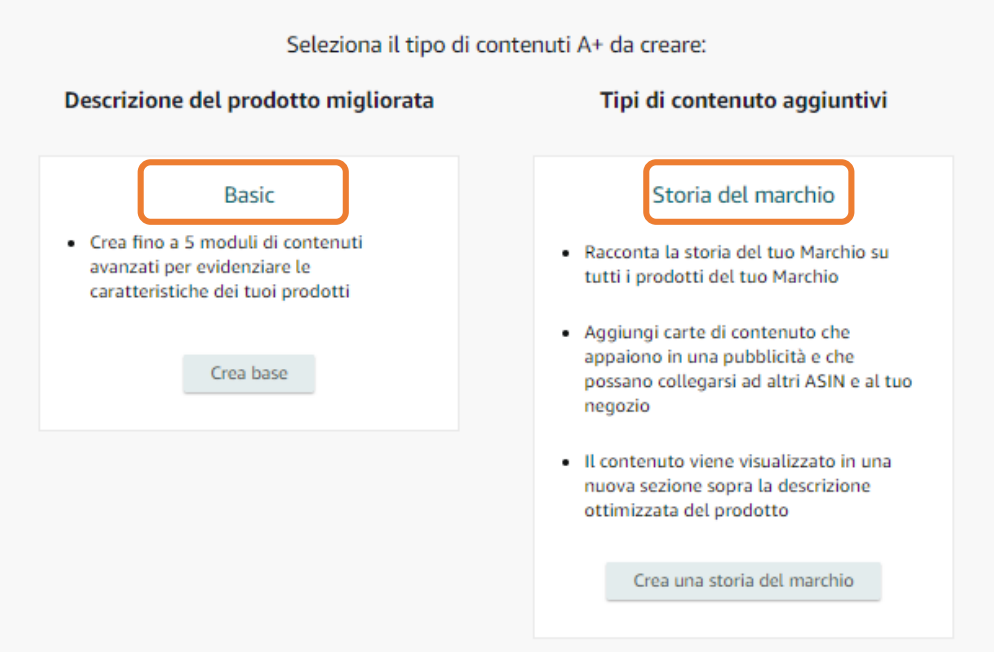

**FASE 4 -** Crea un **«Nome contenuto»** in **«Dettagli del contenuto»** per identificare in modo univoco il contenuto. Utilizza il menu a discesa «**Lingua»** per selezionare la lingua desiderata per il contenuto A+. Queste informazioni sono obbligatorie.

#### Dettagli del contenuto Best practice

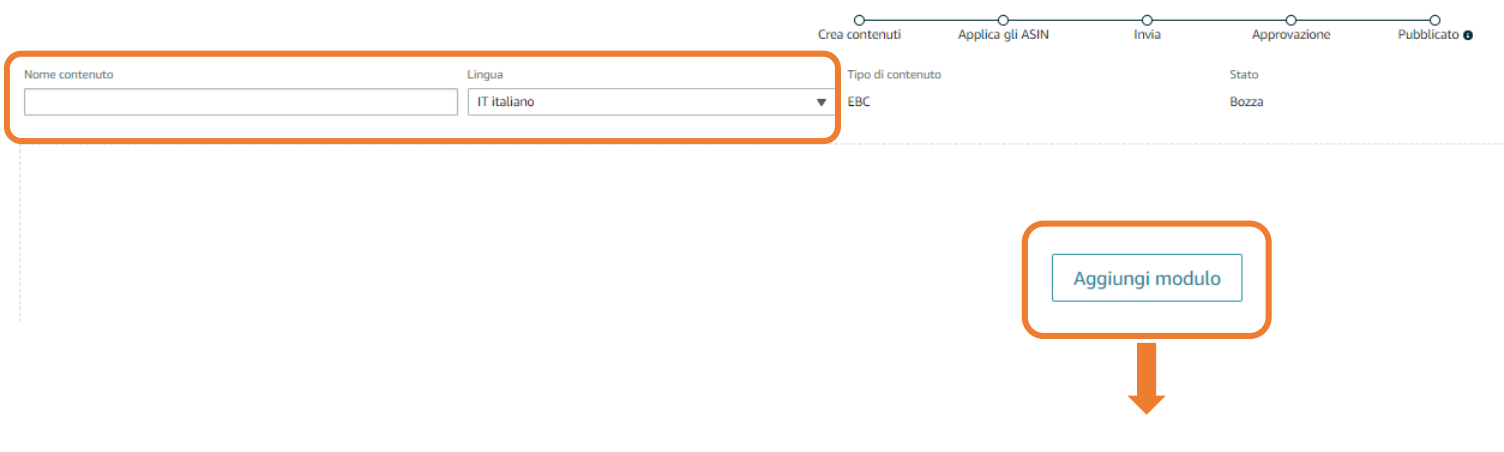

**FASE 5 -** Seleziona uno o più moduli per creare lo stile che preferisci facendo clic su **«Aggiungi modulo».** Scegli tra uno dei moduli disponibili. Il modulo verrà evidenziato una volta selezionato. Una volta selezionato, un modulo viene aggiunto al layout dei contenuti. I moduli possono essere aggiunti uno alla volta.

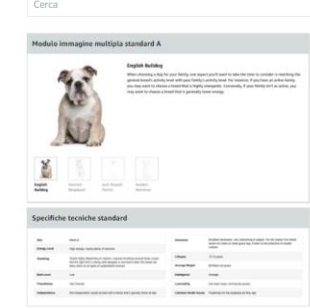

Aggiungi modulo

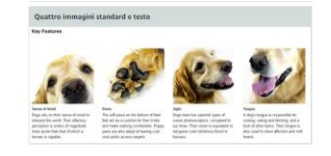

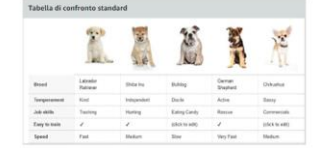

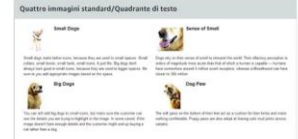

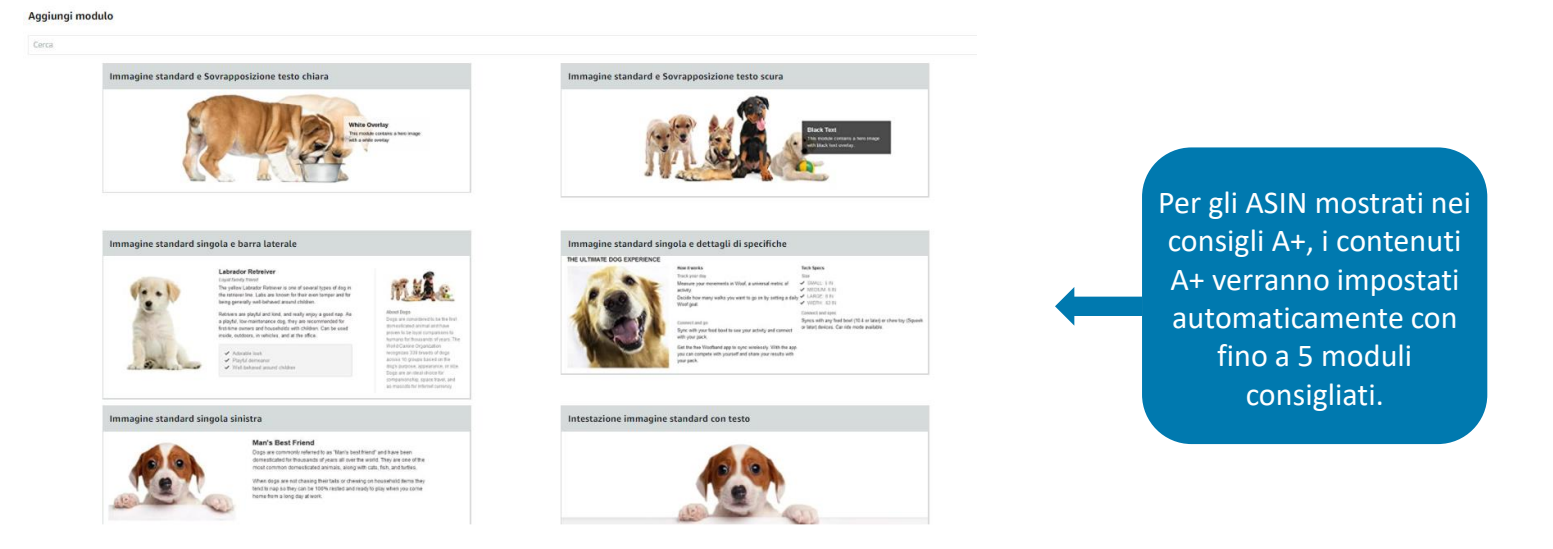

#### **FASE 5b -** Se necessario, riordina e/o rimuovi i moduli utilizzando le icone.

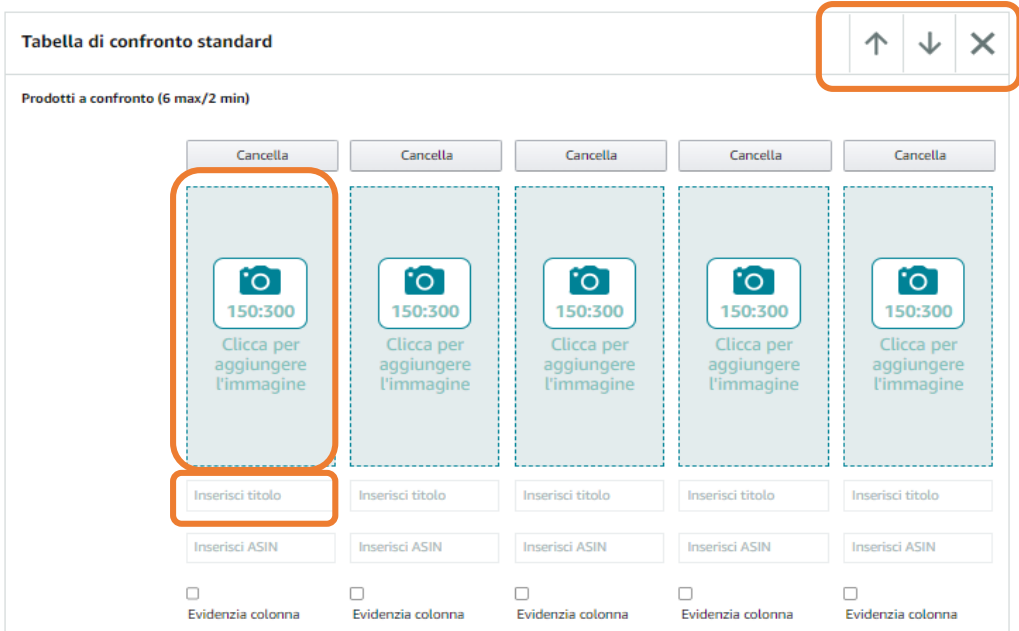

#### **FASE 6 - Aggiungi il testo**

- digitando in ogni campo di testo disponibile, oppure
- Copiando e incollando del testo da un altro file

#### **FASE 6b - Aggiungi immagini**

- puoi trascinare le immagini nella casella **«Clicca per aggiungere l'immagine»**
- oppure scegli un'immagine dalla libreria «**Risorse creative»**. La raccolta Risorse creative include le immagini che hai caricato in precedenza con il contenuto A+ o altri programmi, per esempio Sponsored Brands, e ti consente di categorizzare le foto utilizzando i tag, cercarle, ordinarle e filtrarle in base alle dimensioni, alla data dell'ultima modifica e ad altri criteri.

Per i moduli contenenti immagini, è necessario caricare un'immagine. Alcuni campi di testo sono obbligatori, come **le parole chiave delle immagini** quando si carica un'immagine.

**FASE 7-** Fai clic su '**Successivo: Applica ASIN'** per associare uno o più ASIN al contenuto. Puoi associare uno o più ASIN al contenuto A+ creato per includre il contenuto alle pagine prodotto di tali ASIN.

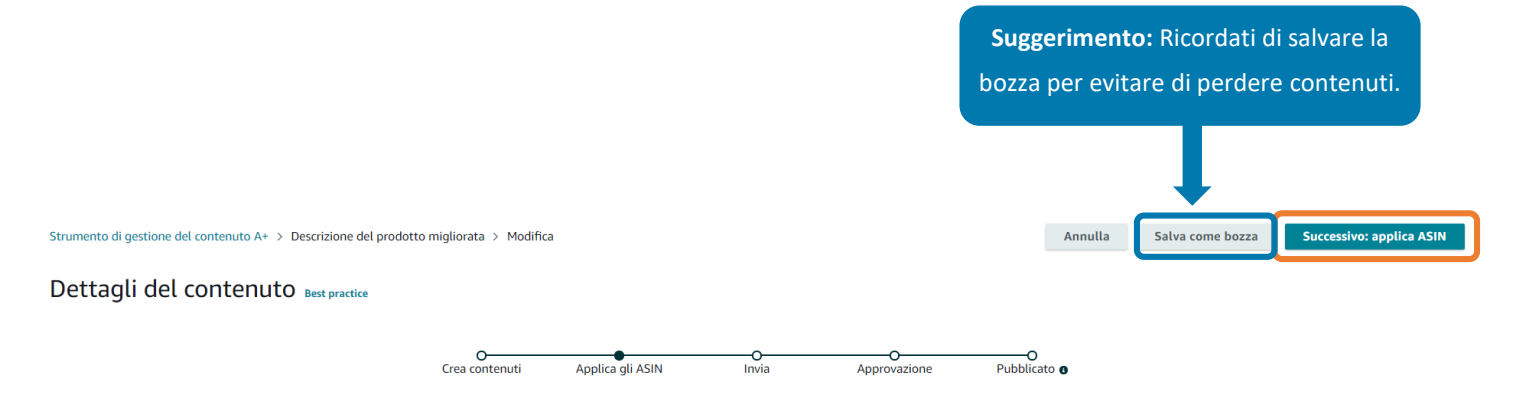

#### **Per applicare gli ASIN hai due opzioni:**

**1.** Da **«Aggiungi gli ASIN»,** cerca un ASIN all'interno del tuo catalogo da applicare al contenuto. I risultati degli ASIN vengono restituiti in base alla famiglia di ASIN. Seleziona le caselle per selezionare gli ASIN/le varianti per applicare gli ASIN al contenuto. Fai clic su **«Applica contenuto**» al termine della selezione.

**2.** Utilizza la **funzione di «Upload simultaneo»** se desideri applicare questo contenuto a un numero elevato di ASIN nel tuo catalogo. Ti verrà richiesto di utilizzare il caricamento in blocco se desideri aggiungere più di 1.000 ASIN. La sezione **«ASIN applicati**» mostrerà tutti gli ASIN disponibili scelti durante la ricerca degli ASIN. **Nota:** Devi aggiungere almeno un ASIN prima che appaia negli «ASIN applicati»

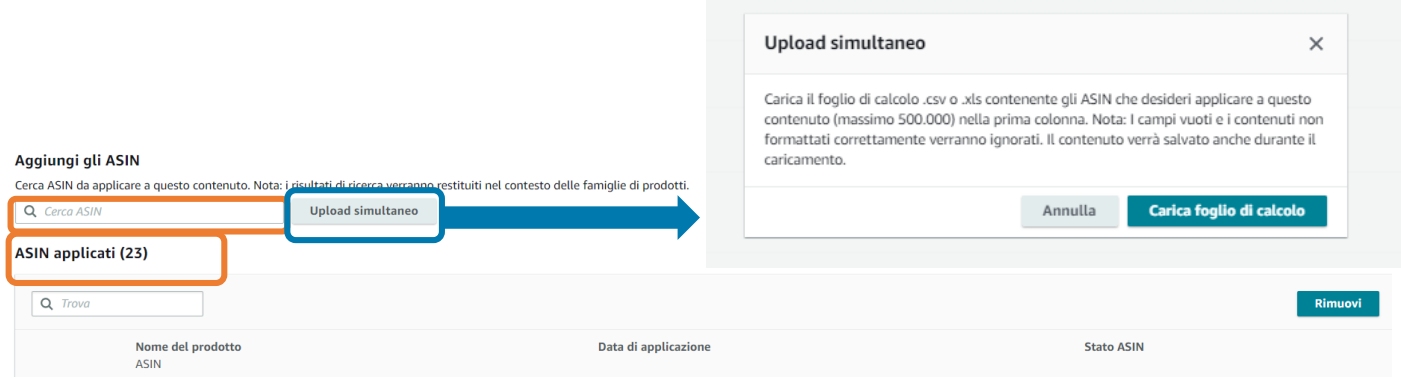

Fai clic su **«Successivo: Rivedi e invia»** per completare il processo e rivedere la bozza finale dei tuoi contenuti, inclusi gli ASIN applicati, prima di inviare il contenuto per la convalida e l'approvazione finale.

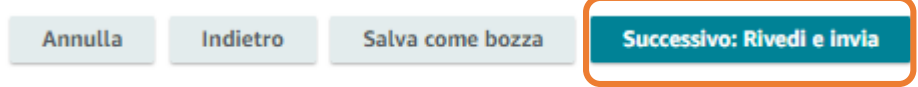

**Nota:** La verifica può richiedere sette giorni lavorativi o più (a seconda del numero di richieste ricevute in quel periodo). Puoi verificarne lo stato nella home page del contenuto A+. Se lo stato del contenuto A+ risulta **«Non approvato»**, puoi visualizzare i motivi del rifiuto cliccando su **«Modifica»** per un contenuto A+ specifico e apportare le modifiche necessarie. Dopo l'approvazione del contenuto A+, la pubblicazione nelle pagine prodotto degli ASIN a cui è applicato può richiedere fino a 24 ore.

Amazon ha termini e politiche specifici per quanto riguarda i tipi di contenuti che potrebbero non essere consentiti, quindi consulta attentamente le linee guida sui [contenuti](https://sellercentral-europe.amazon.com/help/hub/reference/GGW8U76SSNTRTBX7) A+.

**Suggerimento:** I partner di vendita e gli sviluppatori sono in grado di creare, accedere e gestire contenuti A+ in modo programmatico tramite API. Gli sviluppatori possono ora accedere alla seguente documentazione nel report GitHub dell'API Selling Partner: **[API SP per la gestione dei contenuti A+](https://github.com/amzn/selling-partner-api-docs/blob/main/references/aplus-content-api/aplusContent_2020-11-01.md#selling-partner-api-for-a-content-management)** 

#### **GESTISCI A+: MODIFICA CONTENUTO**

Puoi gestire gli ASIN associati al contenuto direttamente dalla pagina dei dettagli del contenuto.

- 1. Fai clic su **«Modifica**» nell'angolo in alto a destra
- 2. Seleziona le caselle per selezionare gli ASIN/le varianti per gestire l'associazione ai contenuti.
	- 1. Fai clic su **«Rimuovi**» nell'angolo in alto a destra per rimuovere l'ASIN dal contenuto.
	- 2. Puoi duplicare i contenuti esistenti per creare nuovi contenuti più facilmente facendo clic su «**Azioni»**, quindi su **«Duplica**». Tutti i contenuti verranno copiati nella nuova versione, incluso il layout del modulo. Successivamente è necessario fornire un nuovo nome per il contenuto duplicato.

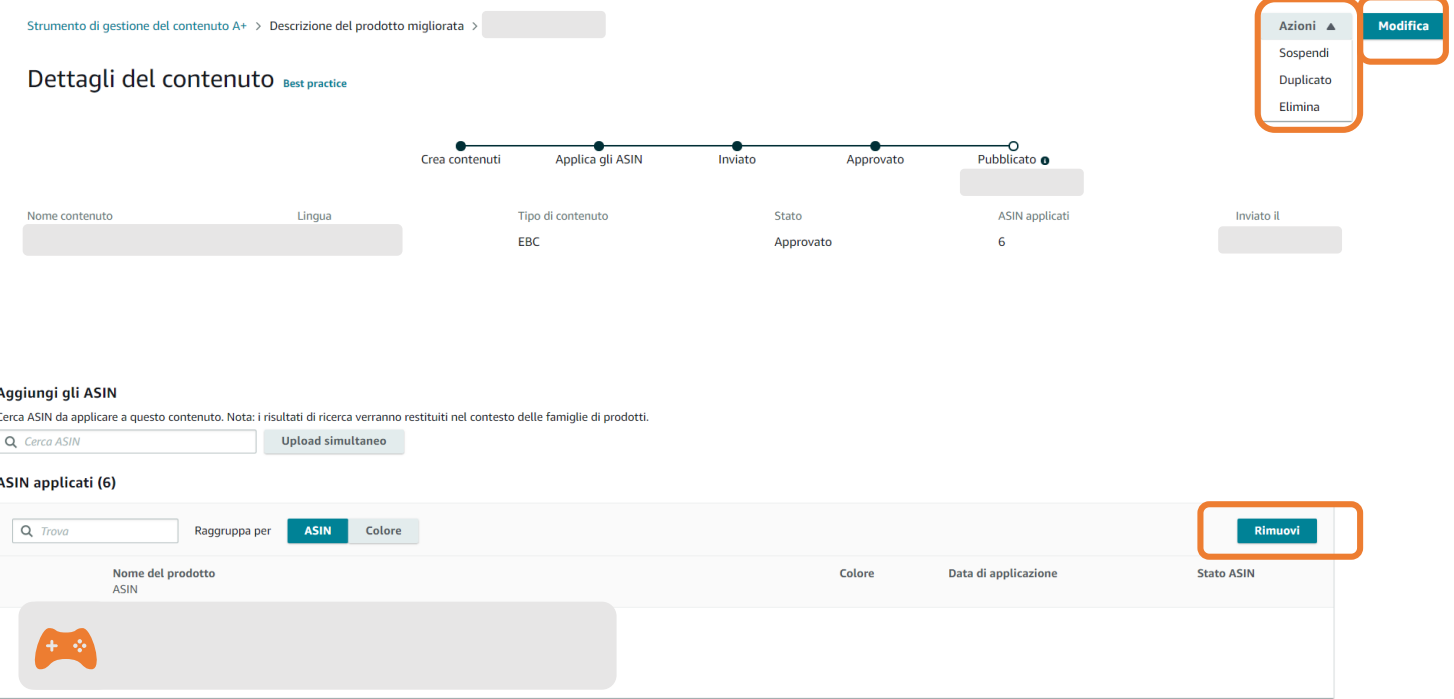

#### **GESTISCI A+: CREARE VARIANTI LINGUISTICHE**

Puoi creare delle bozze delle varianti linguistiche per le lingue utilizzate dai clienti di altri paesi. Per esempio, poiché molti clienti negli Stati Uniti scelgono di fare acquisti in spagnolo e non in inglese, ti suggeriamo di creare una variante linguistica per lo spagnolo negli Stati Uniti. Tramite questo passaggio, il contenuto e gli ASIN a cui è applicato vengono copiati come offerte in bozza che possono essere utilizzate per aggiungere contenuto tradotto. Potrai rivedere e inviare singolarmente queste offerte in bozza in un secondo momento. Nella pagina dei dettagli del contenuto è possibile selezionare uno dei contenuti disponibili da localizzare. Una volta terminato, vai nella scheda **«Contenuti correlati»** e fai clic sul pulsante **«Crea la variante di lingua»**. Ti verrà richiesto di selezionare una o più lingue disponibili. Seleziona le varianti di lingua applicabili e fai clic su **«Crea»**. Questo passaggio crea variazioni linguistiche dei contenuti all'interno di un negozio. Per copiare contenuti in diversi paesi, consulta **Copia tra paesi** nella pagina successiva.

**Nota:** Questa azione non crea automaticamente una versione localizzata del contenuto originale. Devi andare alla versione appena creata e aggiungere il testo tradotto e/o immagini specifiche con testo tradotto. Amazon può creare automaticamente varianti di lingua per i prodotti designati.

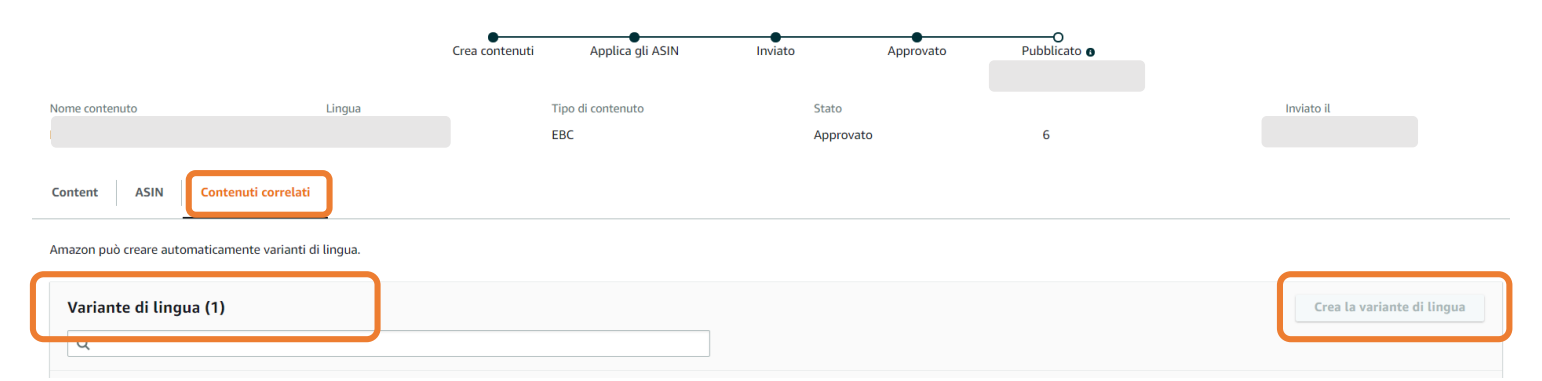

Dettagli del contenuto Best practice

#### **GESTISCI A+: COPIE INTERNAZIONALI**

Con la funzione «Copie internazionali», i partner di vendita possono trasferire il contenuto A+ dal negozio in cui è stato creato (ad esempio DE) ad altri mercati (ad esempio ES). Quando viene approvato, il contenuto A+ identifica gli altri paesi in cui svolgi la tua attività e copia le bozze del contenuto nel tuo account in tali paesi, in modo da non dover ricreare un modello A+ in ciascun paese. La copia internazionale verrà automaticamente applicata al contenuto inviato per l'approvazione. Se invece desideri copiare in altri paesi un contenuto esistente, invialo nuovamente per ottenere l'approvazione, così da attivare automaticamente la creazione delle copie.

### **BEST PRACTICE per i contenuti A+**

#### **RACCONTA LA STORIA DEL TUO MARCHIO**

Usa immagini banner per mostrare i tuoi prodotti mentre vengono usati. Presenta il logo del tuo marchio e aggiungi contenuti a tutti i tuoi ASIN per creare un'esperienza di marca coerente.

#### **CONOSCI I TUOI CLIENTI E LE LORO BARRIERE ALL'ACQUISTO**

Per ridurre i resi e le recensioni negative, assicurati di fornire maggiori dettagli prodotto e di anticipare le domande più frequenti dei clienti. Analizza le recensioni dei clienti, le motivazioni dei resi e le comunicazioni con i clienti per identificare gli argomenti da trattare.

#### **TIENI I CONTENUTI AGGIORNATI**

Aggiorna regolarmente i tuoi contenuti per evitare che le informazioni diventino obsolete.

#### **TESTO IN FORMATO LIBERO = MIGLIORA IL SEO**

Le parole chiave di testo e immagine sono indicizzate dai motori di ricerca.

#### **USA IL TUO SPAZIO IN MODO EFFICACE**

Diversifica i moduli ed evita gli spazi bianchi bilanciando testo e immagini nel contenuto A+. Analizza i moduli disponibili e crea story-board prima di aggiungere i contenuti. Utilizza il modulo «Tabella di confronto» per evidenziare le caratteristiche della tua linea di prodotti. Questo modulo potrebbe essere associato a un aumento delle vendite più elevato.

#### **COMUNICA IL VALORE DEL PRODOTTO**

Rendi i clienti consapevoli delle caratteristiche e funzionalità del tuo prodotto. Spiegazioni dettagliate, con parole e numeri chiave, potrebbero portare ad un aumento delle vendite più marcato. Sii sintetico, amichevole e non usare termini troppo commerciali.

#### **UTILIZZA IMMAGINI PROFESSIONALI DI ALTA QUALITÀ**

Le immagini ad alta risoluzione che evidenziano le caratteristiche del prodotto o mostrano il prodotto in uso potrebbero portare ad un aumento delle vendite più marcato. I clienti utilizzano questo contenuto per saperne di più sul prodotto, quindi evita immagini generiche che non mostrano il prodotto. Se aggiungi del testo all'immagine, assicurati che sia sufficientemente grande da essere leggibile sui dispositivi mobili.

#### **SEGUI LE LINEE GUIDA PER IL [CONTENUTO](https://sellercentral-europe.amazon.com/help/hub/reference/GW8U76SSNTRTBX7?ref=ag_GW8U76SSNTRTBX7_relt_202102950&locale=en_GB) A+**

- Prova le tue afftermazioni con dati e richiami specifici
- Evita di inserire termini in voga
- Non inserire informazioni relative a eventuali garanzie.

#### **TIENI D'OCCHIO I CONSIGLI A+**

Controlla i consigli sugli ASIN per cui creare contenuti A+ proposti nella sezione **«Gestione dei contenuti A+»**.